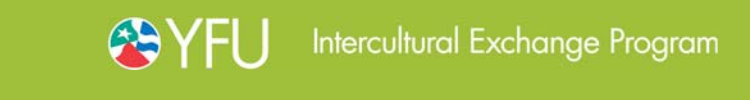

ENTERING AN INQUIRY

When someone expresses interest in a YFU program, information should be entered into the Inquiry System, allowing YFU to track communication and progress with that potential participant.

Tip! Send an email to the staff person who should know that there's a new hot lead.

Tip! The "Send Mail" check box identifies this as the primary mailing address.

## ENTERING OR CHANGING A SINGLE INQUIRY

From the front of my.yfu.org, in the top menu bar, click on "Inquiry", and then in the left sidebar, click on "New."

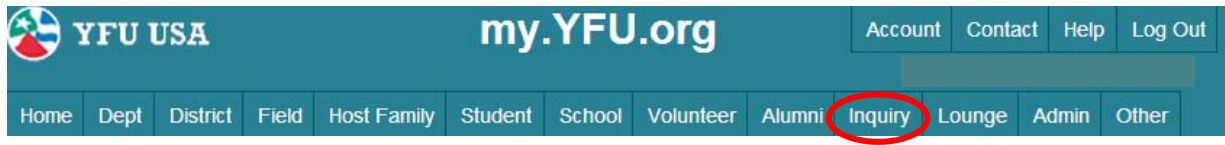

#### BASIC INFORMATION

Enter all data that you have and click "Next" (first/last names, zip code, country are required).

### POSSIBLE DUPLICATE ENTRY DETECTED

If a person with the same or similar name already exists in my.yfu.org, you will be asked to link your inquiry to that person if appropriate.

In cases where there is more than 1 duplicate record, look to the right "Affiliations" column and select the record that identifies a role (e.g. Friend, Volunteer, Staff) rather than "Inquiry."

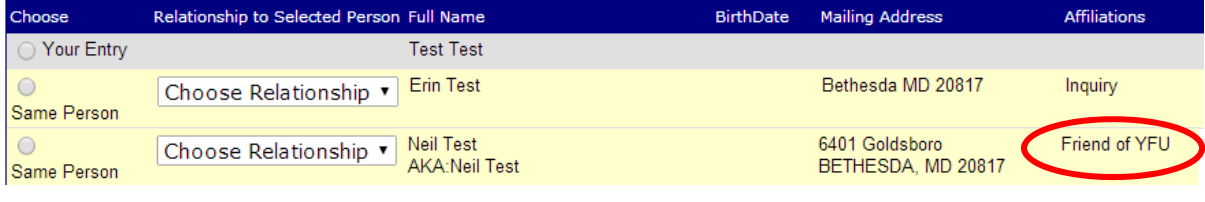

### ADDRESSES

Enter as much contact information as you have and click "Next." If you do not have a mailing address, click "Use only zip."

### SOURCE, TYPE, SCHOOL

Source: this is critical to track how inquiries come to YFU.

Inquirer Type: If unsure, simply skip.

School: If unsure, simply skip or click on the "Search" tab to find the school.

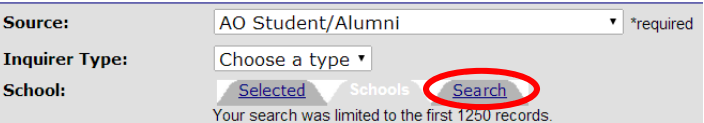

## ADD A CATEGORY, COMMENT AND ASSIGNMENT

Category: You can select more than 1 category of inquiry.

For Community College, Adult Programs or Alumni Programs, select "Other" and click the drop-down menu.

Materials: Standard [Host Family,](http://yfuusa.org/media/Complete_HF_Mailing.pdf) [Volunteer](http://yfuusa.org/media/Complete_Vol_Mailing.pdf) and/or [Study Abroad](http://yfuusa.org/media/Complete_SA_Mailing.pdf) materials are mailed unless you select "Customize Materials" or "No Materials."

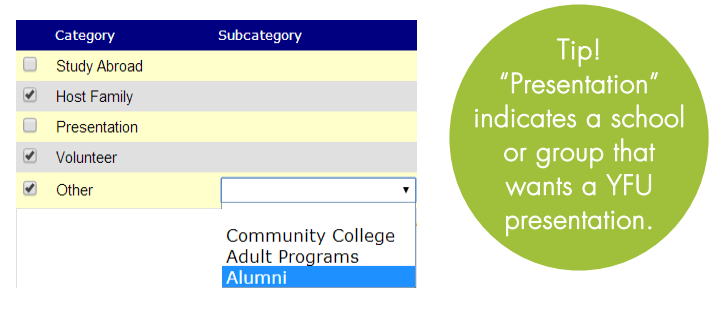

To add an interest, check at least one category above and select what materials to send:

- Standard Materials
- C Customize Materials
- O No Materials

If you select "Customize Materials" you can indicate the quantity of each item you would like to have sent.

Comments: Enter additional information about the inquiry.

Users allowed to read: Skip because all staff/volunteers can see all inquiries in a field.

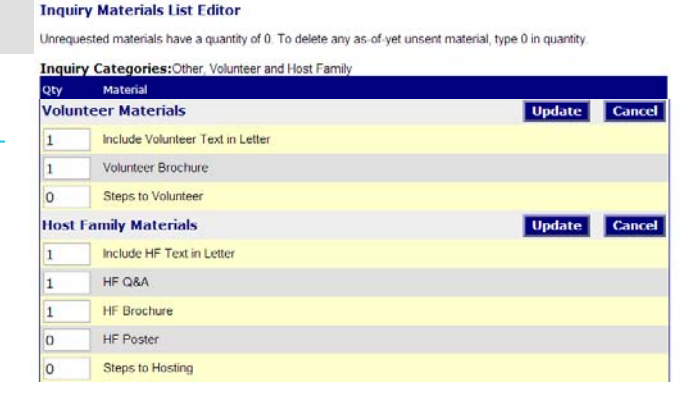

Assign to: Generally skip because all staff/volunteers can see all inquiries. If there is someone specific who should make a subsequent call you can assign to that person.

### FINISHED INQUIRY

Once the inquiry has been added you can potentially add a "Manual Weight" to the Hotness score. This should only be done by those who are responsible for following up with the inquiry.

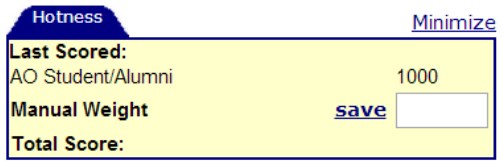

# ENTERING AN INQUIRY WHILE OUT & ABOUT

To enter an inquiry using a tablet or smartphone, go to YFU's public website: [www.yfuusa.org.](www.yfuusa.org)

In the top menu bar, hover over "CONNECT" and click on "CONTACT."

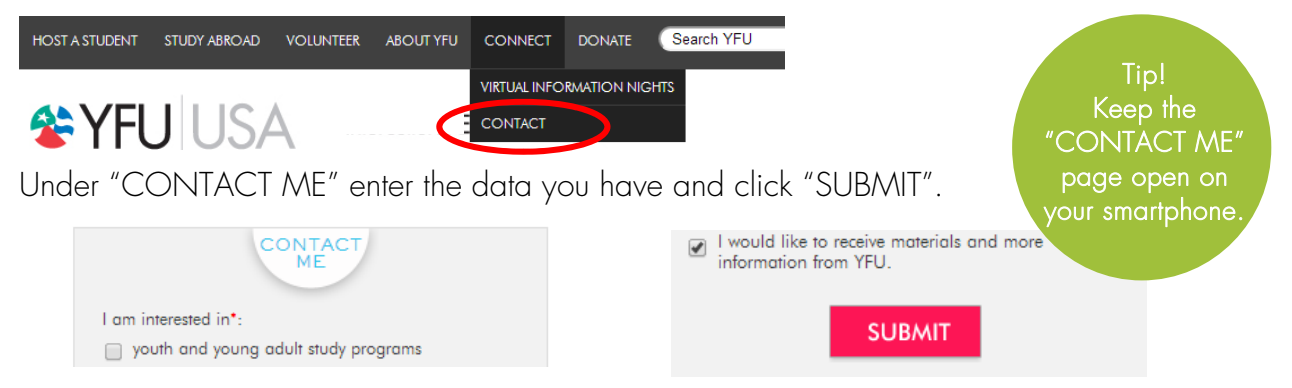

## ENTERING OR CHANGING A GROUP OF INQUIRIES

The Inquiry Management Tool (IMT), an excel-based tool, should be used when you need to review, change or add inquiries en masse. Once you have finished adding or editing the data on the spreadsheet, you must email it, thus updating the my.yfu.org Inquiry System.

Log into the YFU wiki and search for "Use the Inq Mgmt Tool". Click on the link to download the Inquiry Management Tool.